# Medit Link v2.0.0 - Release Note

#### **Performance**

- There has been some latency time when logging-in and using Medit Link Application. This problem has been solved.
- Previously, Medit Link entered to the offline mode too often even when just viewing the data. We
  minimized the case for entering offline mode.

#### **Case Box**

- The name of 'Scan Box' has been changed to 'Case Box'.
- 'New Patient' button is replaced by 'New Case' button. You can make new case by simply entering or
  selecting the patient name. If there is no patient whose name matches with the name you entered, new
  patient information will be created automatically. You can manage patient information in the patient list
  which pops up when pressing the list icon in 'New Case Information' dialog.

The 'Case Name' field is added for you to manage the cases easily. The case name is filled automatically when entering the patient name, and you can freely set or modify the case name.

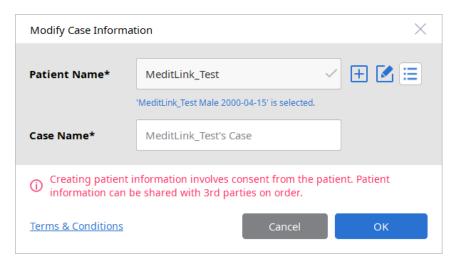

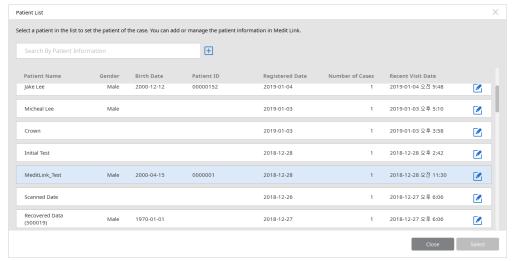

You can modify the case name and the relation between case and patient by pressing the button in 'Case Detail' page.

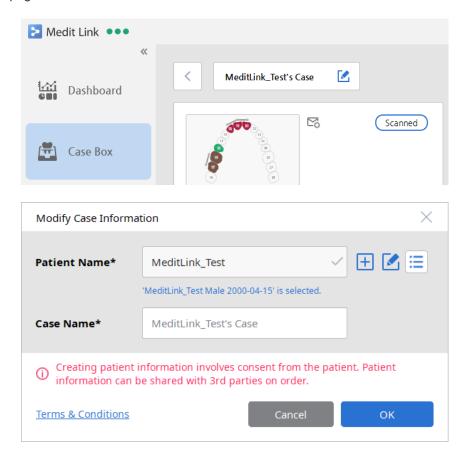

The new 'Chart View' is added to the 'Case Box', which helps you to identify cases more easily.

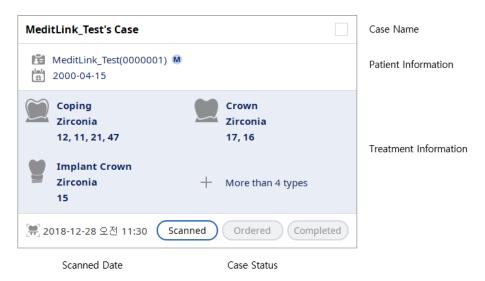

 The 'Scanned Date' field is added, which helps you to find cases based on the date when the patient recently visited. • The 'Clone' button is added to the 'Case Detail' page. You can make the copy of the case easily by pressing this button. Previous confusing UI for cloning, which pops up when pressing 'Scan' button, has been removed.

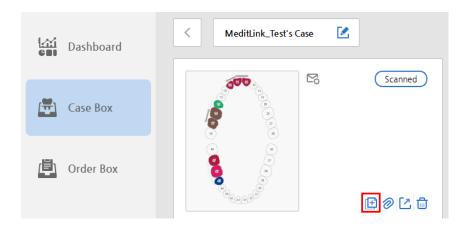

• The 'Share' button is added to the 'Case Detail' page. You can share the scan data with others by pressing this button. It generates public link which displays the data in web 3D viewer. For the time being, please use the 'Chrome' browser when accessing the web 3D viewer with the public link. Other browsers may work incorrectly with our web 3D viewer.

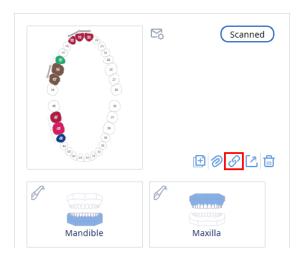

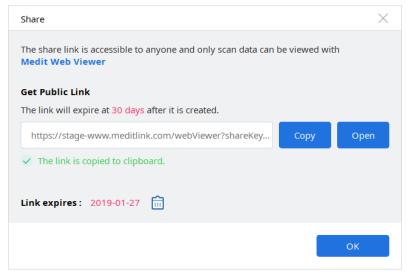

• The progress indicator, which show the progress of processing data, is added.

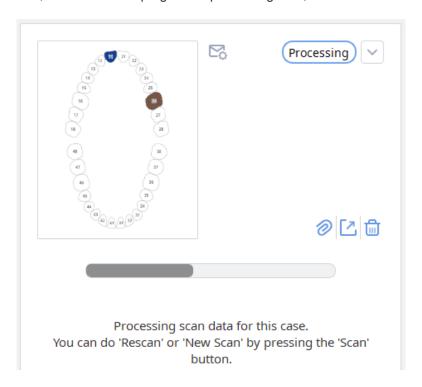

• The ordering process has been simplified. You can make an order of case regardless that the lab has price information for the product.

The 'Share Patient Name' is checked on by default, and it remembers the status of it you used.

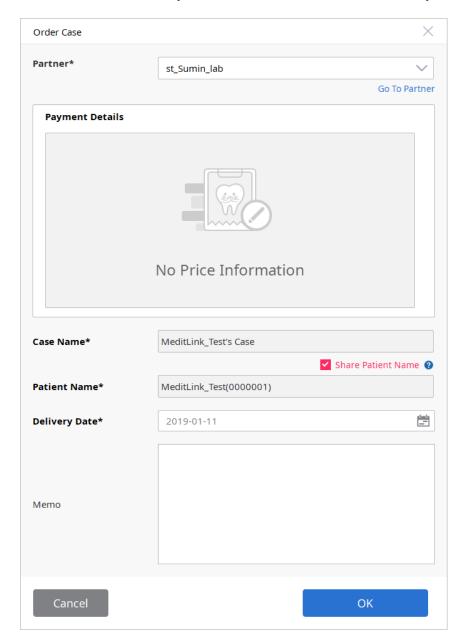

• Previously, you could not make a copy of a case when the case has been ordered. This problem has been fixed, and you can make a copy of an ordered case.

• The 'Pre-Operation Model' option is added, and you can set this option when defining the form information. If you set this option on, the iScan will show you additional stage for scanning. The 'Pre-Operation Model' option is for scanning the teeth before the preparation.

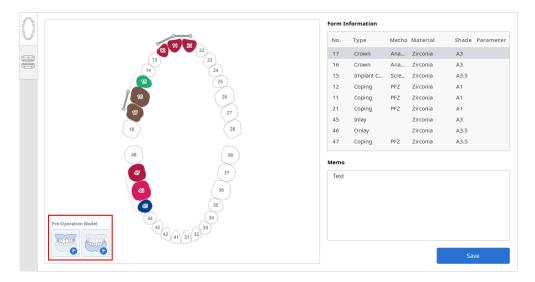

• The scan data for occlusion is also generated, and they are sent to the lab when ordering the case.

# In Box

- Previously, you should press 'Share To Work Box' after confirming the order. This has been simplified by automatically making the case shared to the Work Box when pressing the 'Confirm Order' button.
- The default search criteria has been changed to 'Last 30 Days'.

#### **Work Box**

The name of folder for 'Export for CAM' is set automatically by mixing clinic name and patient name.

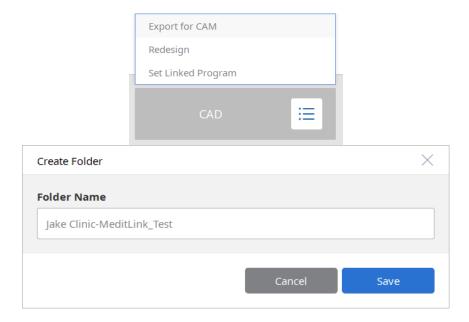

- The material configuration for defining dentalProject file has been added. There are 5 configurations such as Default, JawMotionImport, LAVA, Partial, VITA.
- You can choose dentalProject file when there are two or more dentalProject files.
- The behavior for defining dentalProject file is same with Exocad DentalDB 2.2 Valletta (Build 6654).

# Web

- The process which should be done before making an order has been simplified by adding the concept
  of Partnership. You can make a partnership without the price information, and you can make an order
  or receive an order if you have partnership with someone.
- You can invite a partner in Partners menu. Once the partner accepts the invitation, the partnership with you will be made automatically.
- The UI for displaying organization information has been improved. You can check it by pressing 'Preview' button in 'Organization Information' tab in 'My Organization' menu.

# Etc.

You can check the password by pressing the button in the Password field.

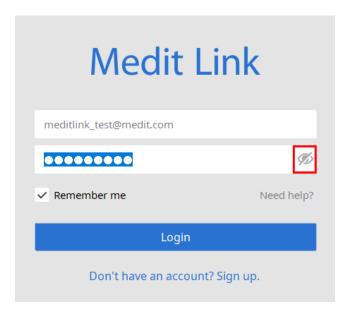

 You can collapse the left-side bar by pressing the button at the top. You can see wider view by collapsing left-side bar.

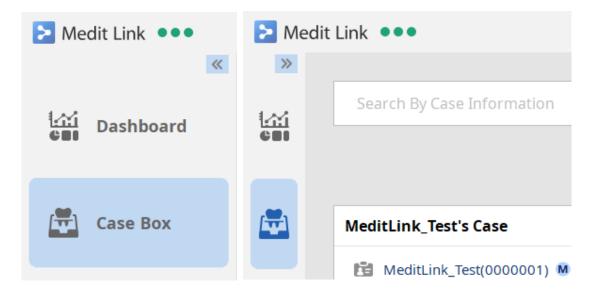